# How to Setup a Profile and Apply for a Position with New Hanover County Schools

New Hanover County Schools uses an online employment application system.

North Carolina School Jobs powered by (TeacherMatch), provides an innovative way to streamline the hiring process. Applicants will experience an enhanced, user-friendly system when applying for positions.

PeopleAdmin Support 1-855-980-0511 (7:00am-8:00pmEST)

- 1. Press 1 for New Case
- 2. Stay on line for no support number
- 3. Press 8 for Talent
- 4. Press 2 for Applicant Tracking
- 5. Press 3 for IntelliGlance

or email applicants@teachermatch.org

Before you get started, you will need the following:

- Access to Google Chrome it is the recommended internet browser.
- A personal email address do not use a work email.
- References a minimum of three (3) include name, title, contact information. One reference must be a current or most recent supervisor.
- Work experience include company name and dates of employment.
- Resume and Cover Letter to upload into application.
- **Proof of Education** college transcripts or high school diploma, depending on job requirement.
  - ❖ Visit New Hanover County Schools' website, <a href="http://www.nhcs.net/">http://www.nhcs.net/</a>, access Careers located on the banner on top of the screen. Then click on Login/Create New Application.

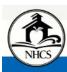

#### **NEW HANOVER COUNTY SCHOOLS**

District Registration Calendar Quick Links Staff Portal Q

Engaging Students, Achieving Excellence

ABOUT US BOARD OF EDUCATION SCHOOLS DIVISIONS PROGRAMS & SERVICES COMMUNITY CAREERS

HOME > DIVISIONS > HUMAN RESOURCES > CAREERS

#### Careers

#### Come Work with the Best at NHCS!

Welcome to New Hanover County Schools online application system known as NC School Jobs powered by UnifedTalent. This online application system uses the latest technology to streamline the hiring process and provides a modern, user-friendly version for both applicants and hiring personnel.

All applicants, including current and former employees and applicants that submitted an application on previous systems must apply on this system to be considered for a position with NHCS. You will upload your resume and cover letter to your application.

If you don't see a job posting for the position you're interested in, please complete a General Posting application for the type of work for which you qualify, whether that be Licensed, Classified, Substitute or Bus Driver. This will allow hiring personnel throughout the entire district to see your application.

#### Ready to Apply?

Instructions on how to apply

Login/Create New Application

NHCS Job Board

Disclosure and Authorization Form

PRF K Criminal Background Check Fact Sheet

Need help with the application system? Please call (855) 980-0511 or visit http://peopleadminsupport.com/category/north-carolina-teachermatch/

Summary of your rights under the Fair Credit Reporting Act.

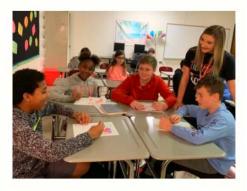

#### Learn more about:

Non-Faculty Coach Positions

Substitute Teacher Positions

Bus Driver Licensing

Teacher Assistant/ Bus Driver Positions

Next, click on the link to NHCS Job Board.

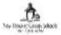

#### New Hanover County Schools Job Board

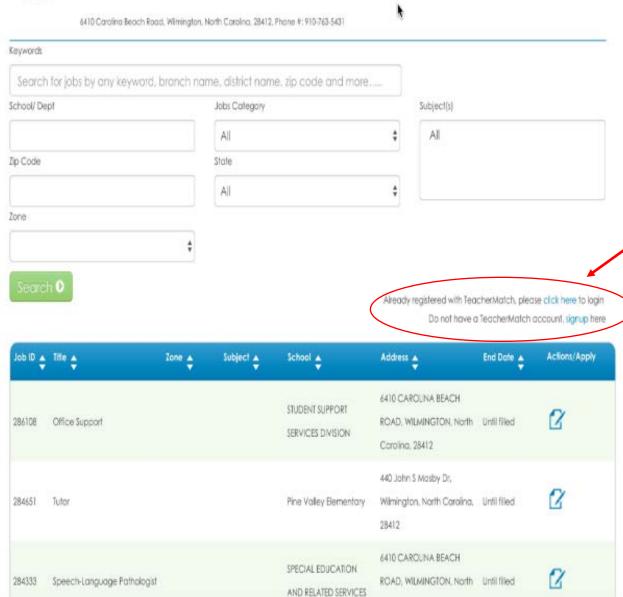

To apply for a position, first you will need to login to the system or create an account. Clicking on one of these links will take you to the login screen.

- **Current Users** enter your personal email address, password, and click Login. (Once logged in, Skip to page 12 of this handout if you need help setting up your profile. Skip to page 21 if you need help applying for positions.)
- First Time Users click on the green Sign up button.
- Please note, Do NOT use a work email address. Use your personal email.

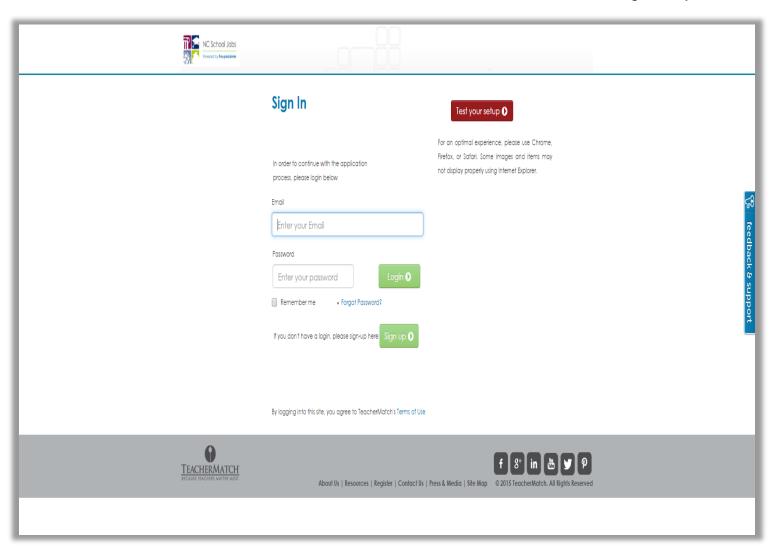

# First Time Users: How to Sign Up

- Enter first and last name.
- Enter personal email address which is required.
- Select a password.
- Click on box next to "I'm not a robot"

PLEASE NOTE: The name you enter here MUST match your legal name as it appears on your Social Security Card.

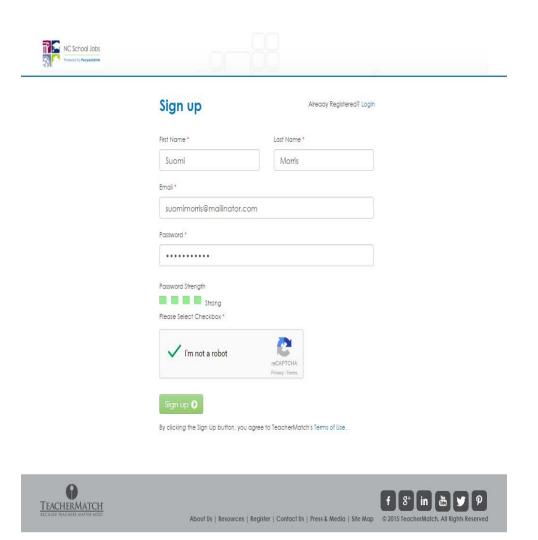

### First Time Users: How to Sign Up

• After you click on "Sign Up" you will see the following message:

You have been successfully registered with TeacherMatch.

We have sent you an email with login details and an authentication link.

Please check your email to authenticate.

If you did not receive the authentication email, please check your spam box

or please send an email to us at

• Check inbox for email with login and authentication link. It may take up to 10 minutes before you receive this email.

Click on link in email to verify your personal email address.

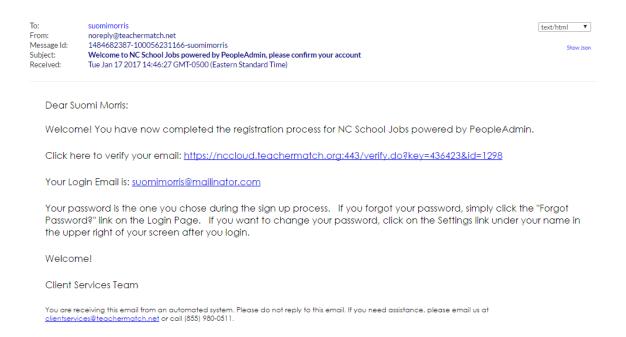

 You will be directed back to the login screen. Simply enter your email address, password, and click on Login. Select your preferences.
 (Select all that apply)

**Geography:** Choose all **Type:** Choose at least

**PUBLIC** 

Regions: Choose at

least **SOUTH** 

- Upload your resume and cover letter.
- Click if you would like to allow your profile to be viewed by other district administrators based on your preferences. (By not selecting agree, you may limit the ability of your application being seen by potential employers.)
- Click the green Save Preferences button.

Red\* means required.

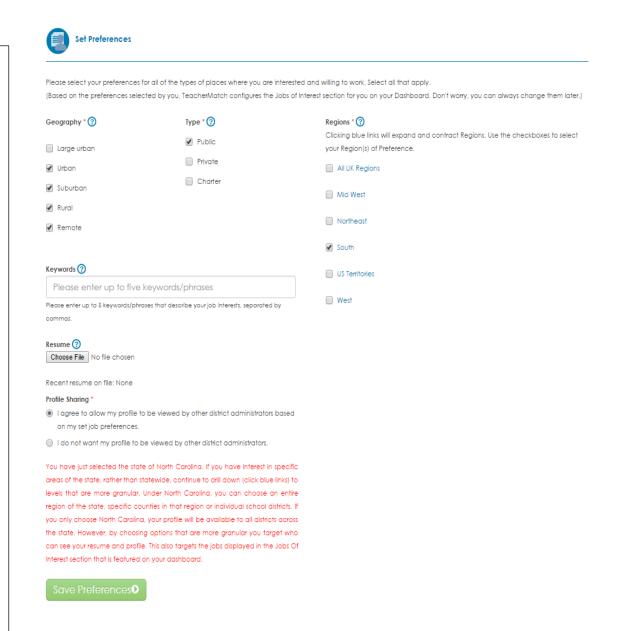

# Setting Up A Profile

PeopleAdmin Support 1-855-980-0511 (7:00am-8:00pmEST) or email <a href="mailto:applicants@teachermatch.org">applicants@teachermatch.org</a>

After clicking on Save Preferences, you will be routed to this screen, your dashboard.

Your dashboard is an overview of your activity with PeopleAdmin.

Now set up your Profile. You only have to set up your profile once for all positions. You can edit the information anytime you need to by following these steps:

 Click on Portfolio to get started.

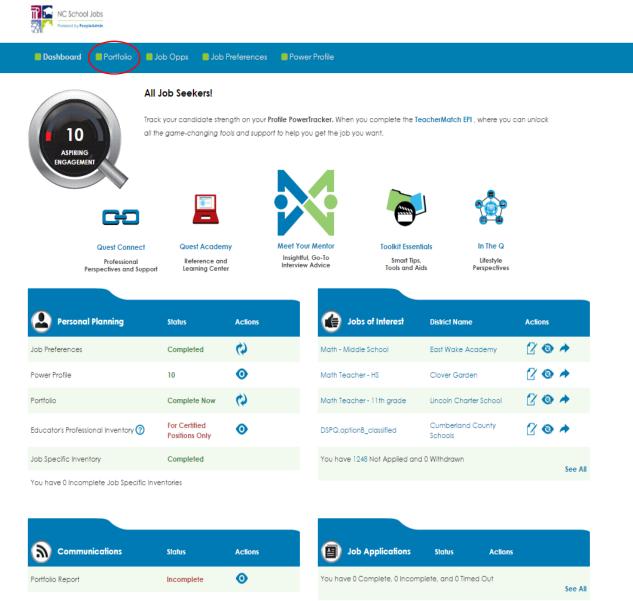

### **Profile Setup-Personal Screen**

The profile setup is organized by sections, seen here across the top screen:

- Personal
- Academics
- Credentials
- Experiences
- Affidavit
- Complete application requirements, which are indicated by a \*red asterisk.
- Be sure to save each section before moving to the next.

#### PLEASE NOTE

The name you enter here MUST match your legal name as it appears on your Social Security Card.

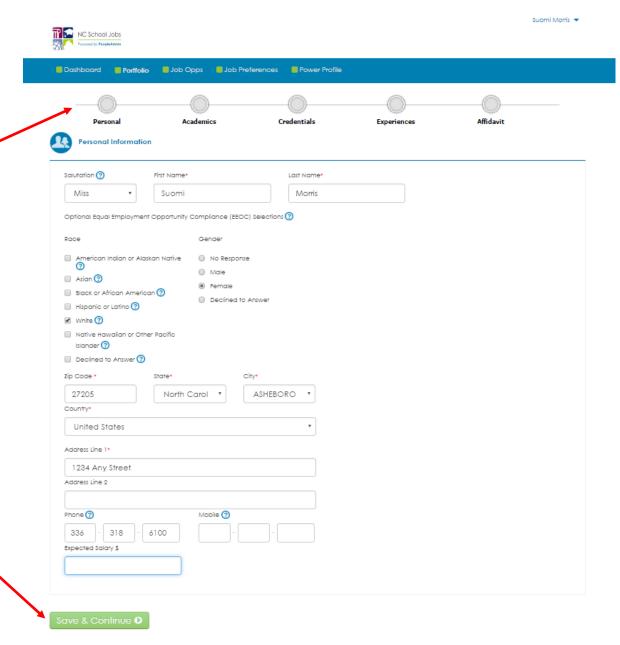

### **Profile Setup-Academic Screen**

- Add information to each section by clicking the +Add on the right hand side of each section. (Enter at least high school)
- Enter your information by typing and then selecting best fit from the list, if presented. If you do not see what you are looking for, try "Other."
- Once you have completed typing, click the blue Save Section button. Then click the +Add again to add additional information. Be sure to save each section before moving to the next.
- When finished on a page, click the green Save & Continue button.

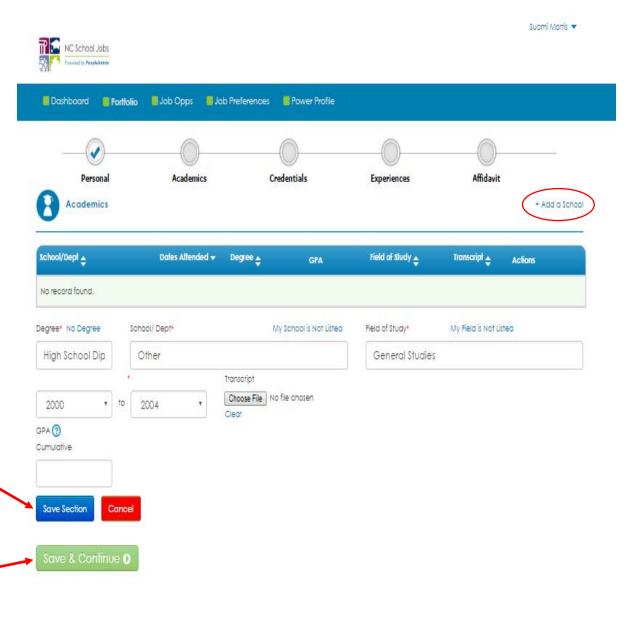

## **Profile Setup-Credential Screen**

Add information to each section by clicking the +Add on the right hand side of each section.
 Enter your information by typing and

then selecting best fit from the list.

- If you DO NOT hold a NC teacher's license, you will click Add, then under Certification /Licensure Status, select Don't Have Any Certifications.
- Upload Out-of-State License under "Additional Documents" located at the bottom of the page.
- Once you have completed typing, click the blue Save Section button. Then click the +Add again to add additional information. Be sure to save each section before moving to the next.

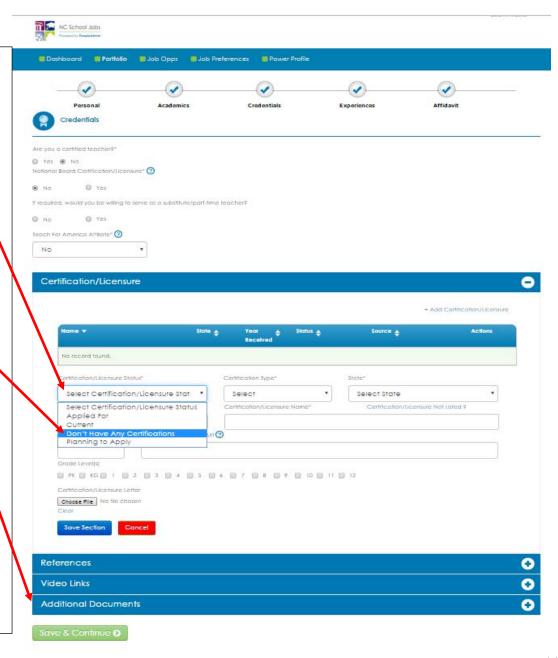

### **Profile Setup-Credential Screen**

- Continue adding information to each section by clicking the +Add on the right hand side of each section.
- Once you have completed typing, click the blue Save Section button. Then click the +Add again to add additional information. Be sure to save each section before moving to the next.
- When finished on a page, click the green Save & Continue button.

#### PLEASE NOTE

You MUST enter at least three (3) references and one (1) MUST be a current supervisor or your most recent supervisor.

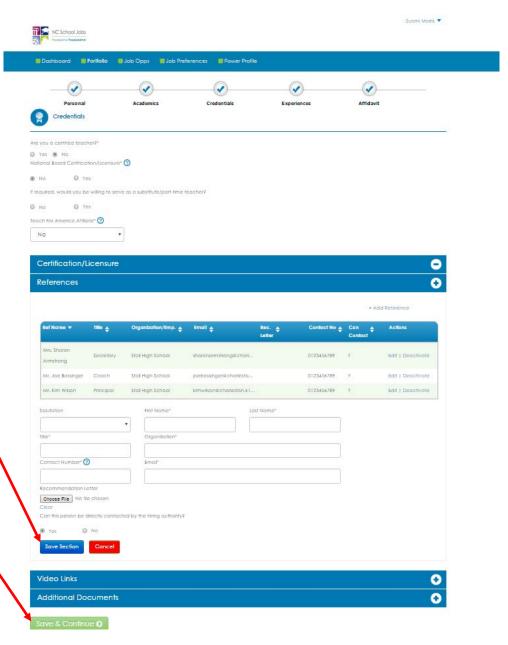

## **Profile Setup-Experience Screen**

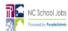

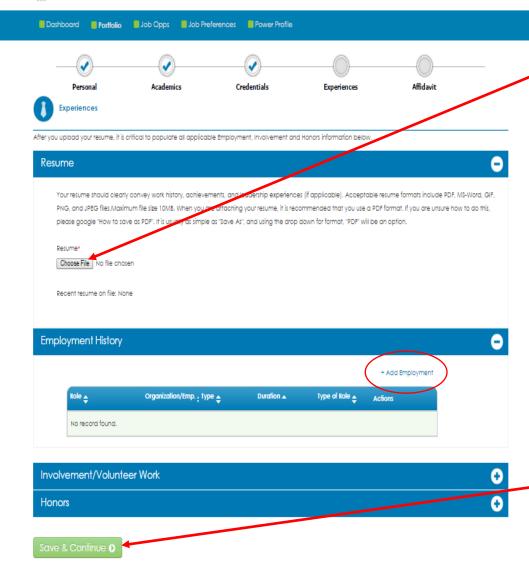

- If applicable to the position for which
   you are applying you will need to upload your resume here.
- Add information to other sections by clicking the +Add on the right hand side of each section.
- Enter your information by typing and then selecting best fit from the list, if presented. If you do not see what you are looking for, try "Other."
- Once you have completed typing, click the blue Save Section button. Then click the +Add again to add additional information. Be sure to save each section before moving to the next.
- When finished on a page, click the green Save & Continue button.

#### PLEASE NOTE

Suomi Morris 🔻

When entering employment history, start with your most current position and enter in chronological order.

# **Profile Setup-Affidavit Screen**

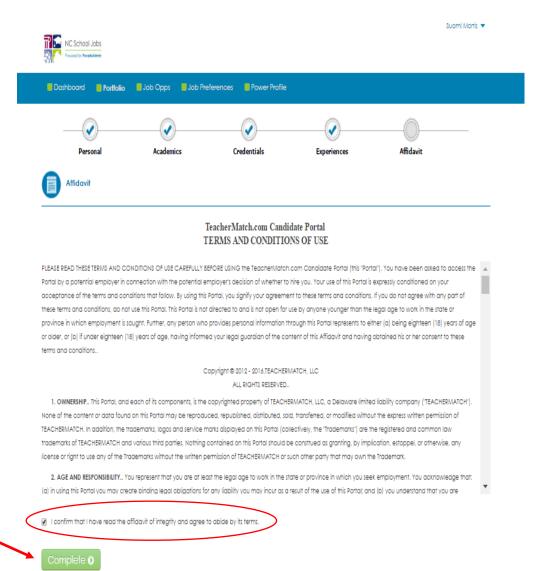

- Read Terms and Conditions of Use.
- Click the confirm button.
- Then click the green Complete button. You will now be directed back to your dashboard.

# Congratulations! Your profile is complete.

Click on Job Opps to get started on your job search.

From your dashboard, you will also be able to see at a glance the jobs you have completed an application for, as well as any incomplete applications.

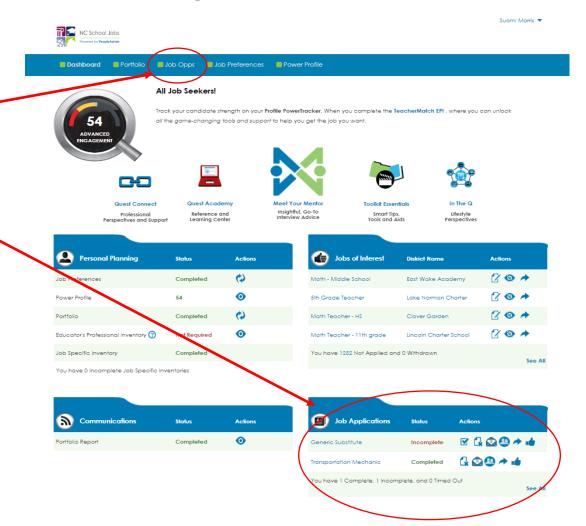

# Applying for a Position

PeopleAdmin Support 1-855-980-0511 (7:00am-8:00pmEST) or email <a href="mailto:applicants@teachermatch.org">applicants@teachermatch.org</a>

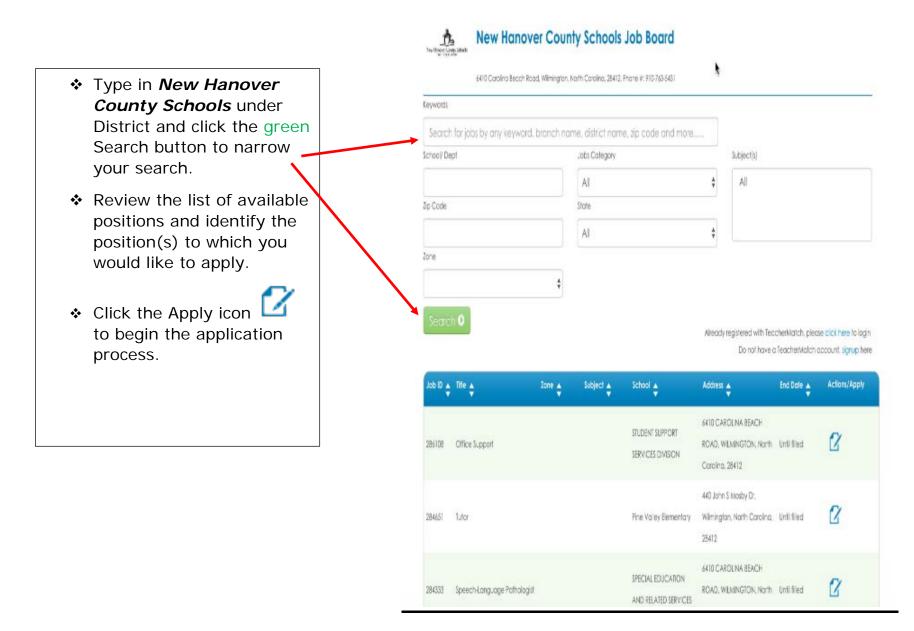

The next screen you will see will be the job posting. Click on one of the green Apply buttons to enter the application.

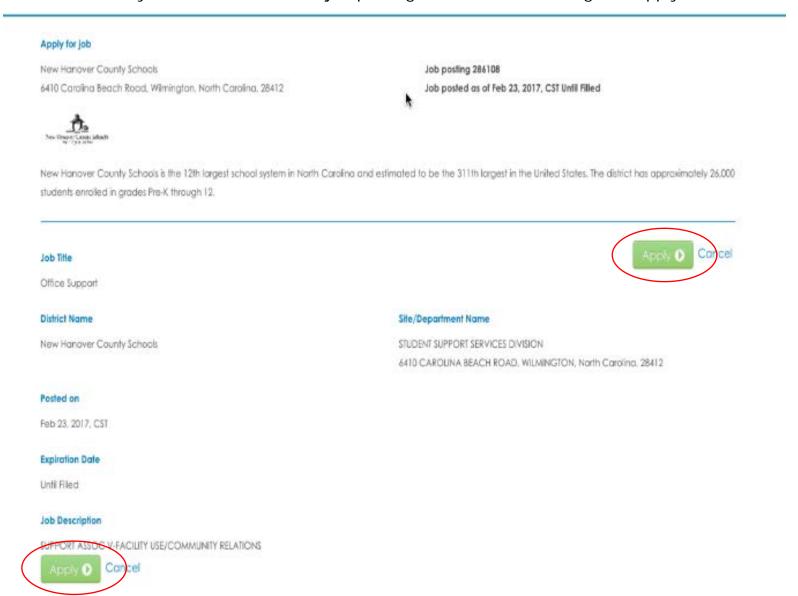

- ❖ Once you click on apply, you will see the following screen.
- Submit your cover letter. You may type or copy and paste.
- ❖ Then click green Continue.

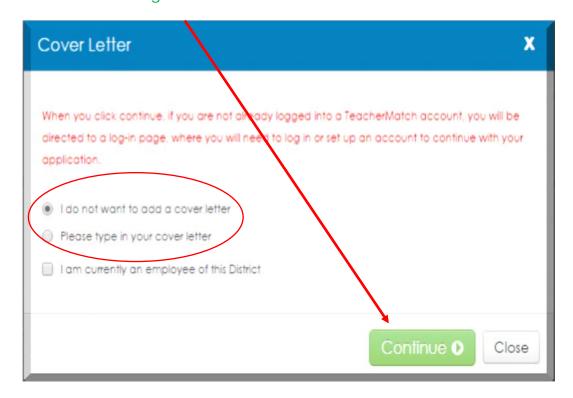

This is <u>required</u> information for all New Hanover County Schools applicants.

You MUST submit your social security number.

(If you are licensed in NC, it will potentially auto-populate licensure information, education, and other key information)

- Confirm and complete information with a
  - \* red asterisk.
- Then click green Save & Continue button.

#### PLEASE NOTE

The name you enter here MUST match your legal names as it appears on your Social Security Card.

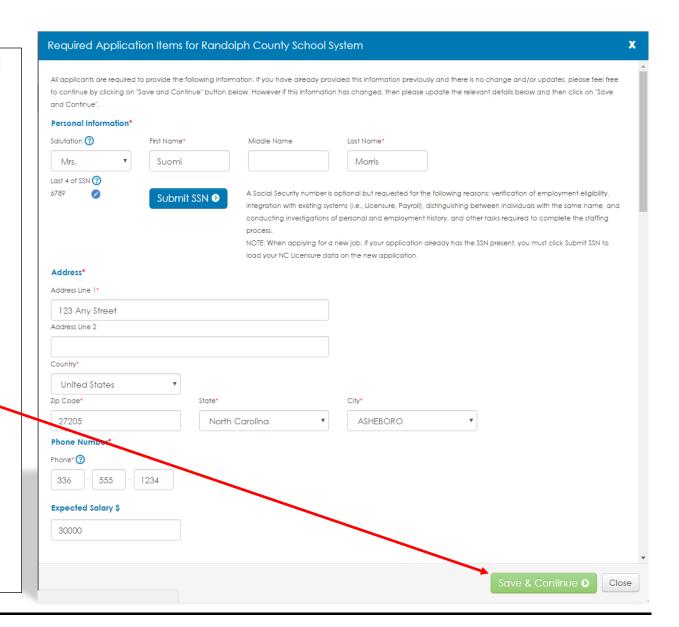

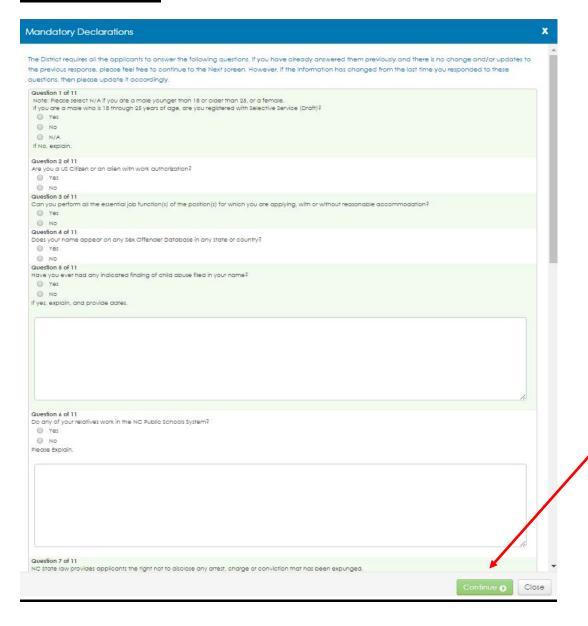

- Answer all of the Mandatory Declaration questions. If you select yes, an explanation is required.
- Then click the green Continue button.

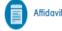

- Review the Certification
   Release of Liability
   Affidavit.
- Click on the box to confirm.
- Click the green Continue button.

#### Applicant's Certification & Release of Liability

I, the applicant/employee, by submission of this online application certify that I hereby expressly authorize the Board of Education, its agents, and its employees to make any investigation of my personal or employment history, expressly including, but not limited to, federal and/or state criminal, law enforcement, or traffic records, which may include confirmation by fingerprint identification. I further authorize any former employer, person, firm, corporation, credit agency, administration body, or governmental agency to give the Board of Education, or its agents, or its employees any information they may have regarding me. In consideration of the review of my employment application by the Board of Education, its members, officers, agents, or its employees, I hereby release the Board of Education to which this application is submitted and any and all providers of information to whom this release is sent, from any liability as a result of furnishing or receiving this information. If employed, I further authorize this Board of Education or its agents to provide information about my employment in this school system to future employers or prospective employers. I authorize persons to whom an exact copy of this release is presented to rely on the copy as if it were a signed original. I have read the information contained in the application carefully and certify that the information I have given is correct and complete. I understand that if I am employed, false statements on this application shall be considered sufficient cause for dismissal. I also understand that the application, references, and other employment-related information become property of the local school system and are classified as confidential information. I understand that the employment application has been developed, reviewed and approved by the human resource staff for the individual school districts. Both the website and the application are a resource to assist applicants in applying for employment with local boards of education across North C

Confirm that I have read the affidavit of integrity and agree to abide by its terms.

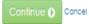

Suomi Morris 🔻

# Congratulations!

# You have applied for a position with New Hanover County Schools.

After applying for a position, you will be directed back to this screen.

From here you can apply for additional positions simply by repeating the previous six (6) steps.

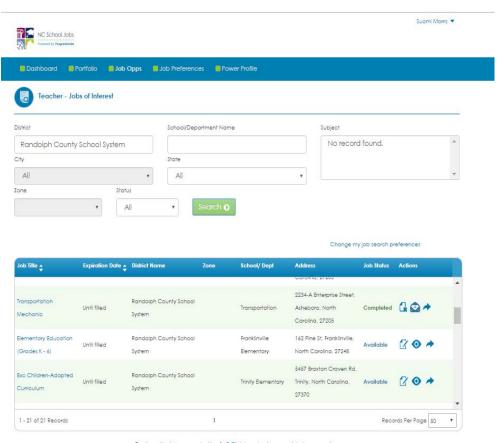

Don't see the job you are looking for? Click here to view more jobs in your region.

# Thank you for applying with New Hanover County Schools!

If you still have questions on how to set up a profile or apply for a position, call PeopleAdmin Support, 1-855-980-0511 (7:00am-8:00pm EST)

1. Press 1 for New Case

2. Stay on line for no support number3. Press 8 for Talent

4. Press 2 for Applicant Tracking5. Press 3 for IntelliGlance

or email applicants@teachermatch.org